## **Movement Dynamics User Website Guide**

### **Introduction**

This guide covers the following areas:

- Login into the Website
- Forgotten Password
- Ordering from the website
- Using the Admin area.
- Changing Devices
- Managing Licenses
- Renewing Licenses

### **Login into the Website**

Here is the Login and Forgotten Password process

[1.](http://www.movementdynamics.com/) Go to the website Home page [www.movementdynamics.com](https://www.movementdynamics.com/)

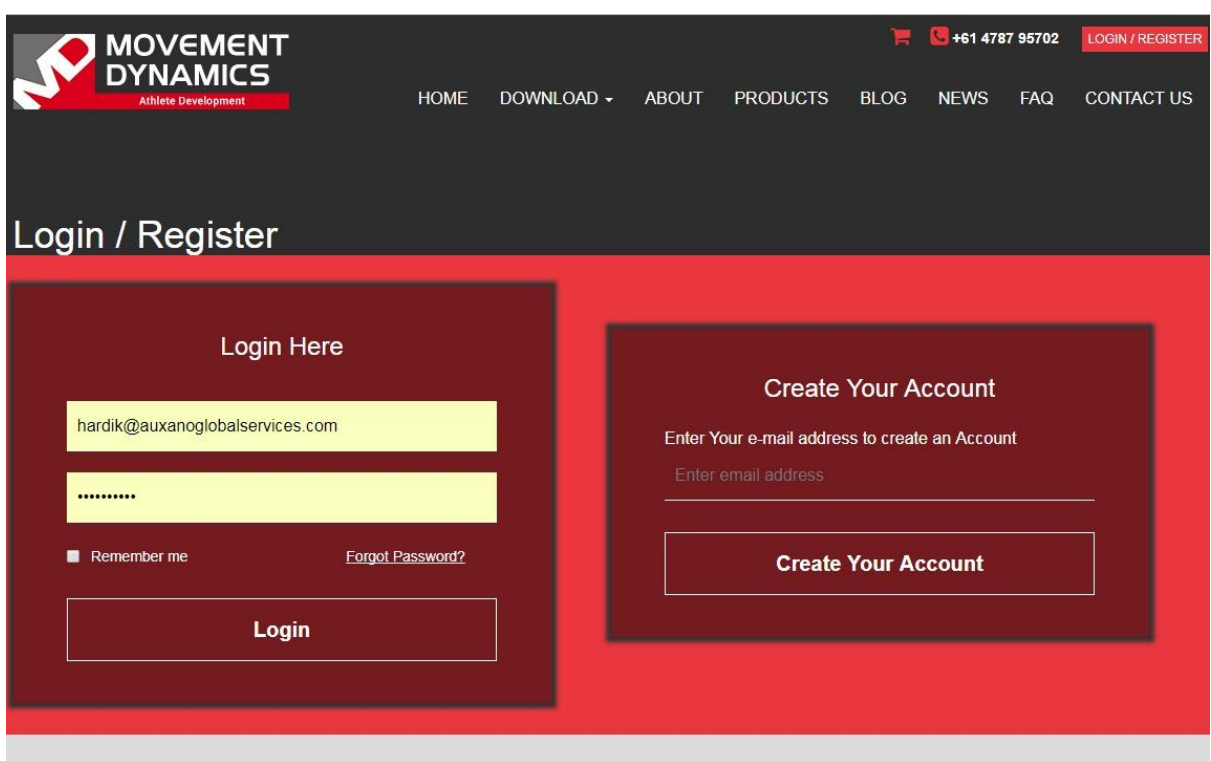

**2.** On the top right corner, the User will be able to see **Login/Register Button**. When the User clicks on this they will be redirected to the **Login Screen** as shown above. User needs to type their email address and password to login into the website and purchase the products

# **Forgot Password?**

**1.** If the User forgets the password, click on **Forgot Password?** link to see the Forgot Password screen.

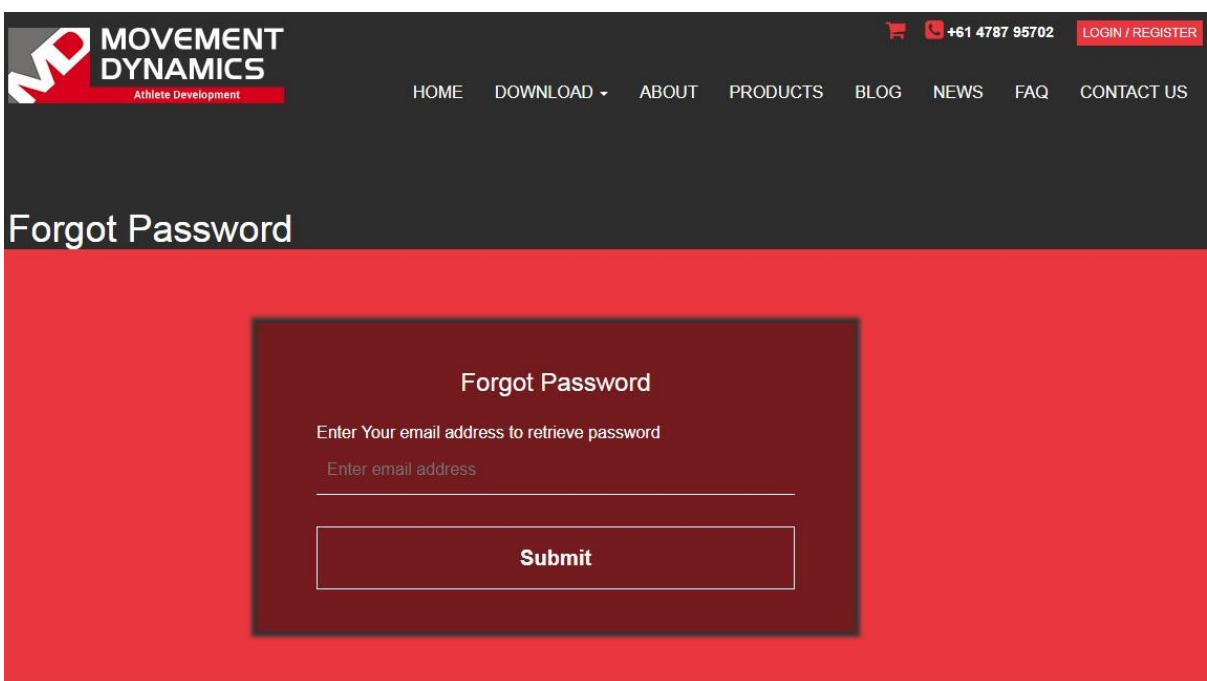

**2.** The User needs to type their email address to retrieve the current password which will be sent by email.

### **Change Password**

- 1. Login into the Website
- 2. After Login the very first screen that the User will see is **Profile**.

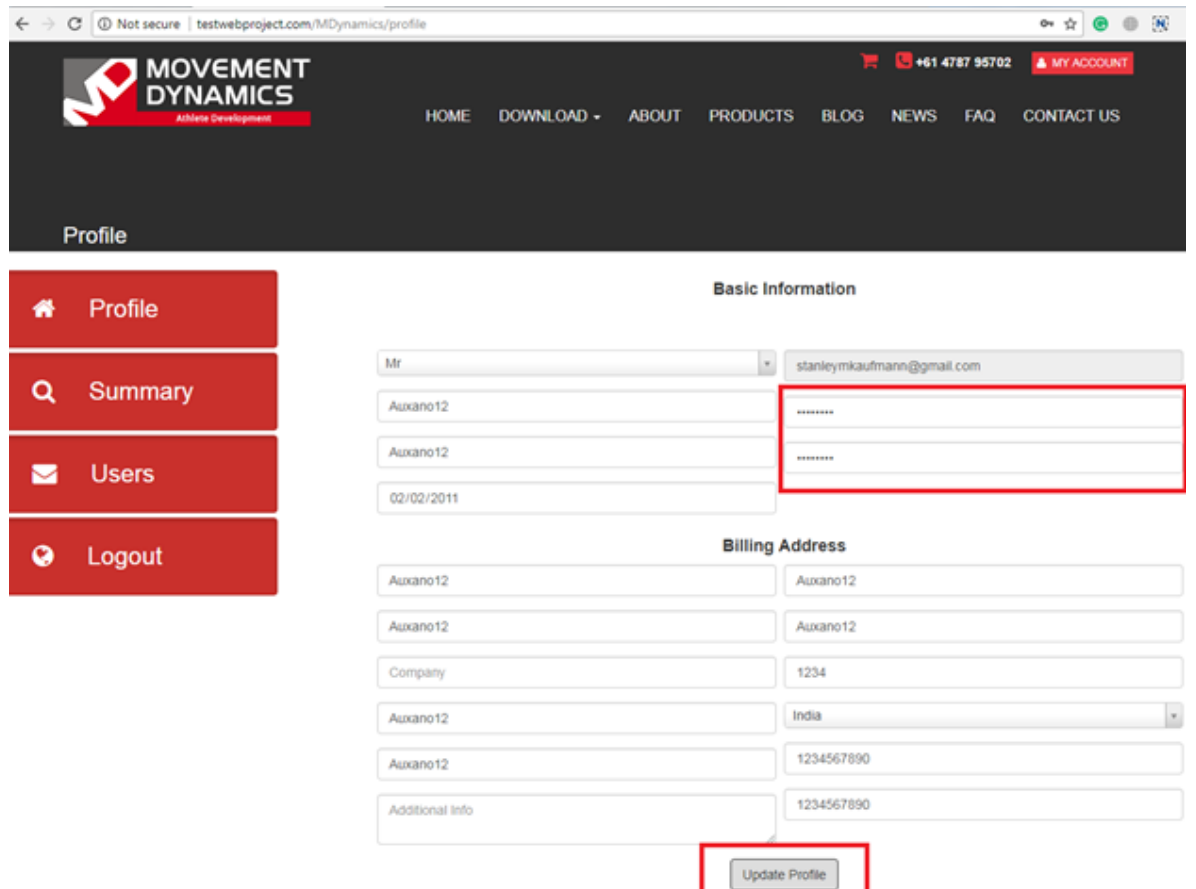

**3.** The upper fields that are marked with Red are "Password" and "Confirm Password". User can change the password. After changing it the User needs to click on **Update Profile** button at the bottom of the page.

# **Ordering from the website**

When ordering Books, you will be using *Lulu Publishing* – an external provider. Click on the chosen book and you will be taken to the page illustrating the book details. This page will show you the link to the order process **('buy now'** button) which will take you to the **Lulu** web page where the purchase will be finalised. For some books you can choose between an 'e-book' version and the hard-copy version.

The Measurement Devices (Gauges and Wall Posters) all processed through the website by using PayPal or Pay by Cheque.

The video products are all processed through the website by using PayPal or Pay by Cheque.

1. Go to the website Home page [www.movementdynamics.com](https://www.movementdynamics.com/) [S](https://www.movementdynamics.com/)elect **Products** (Top Navigation)

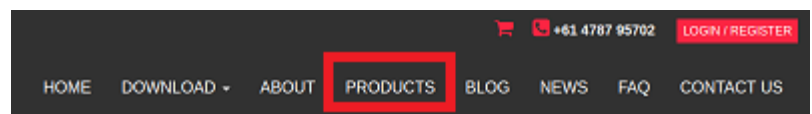

2. Click the appropriate product from the Product List e.g. 5in5 Pack 5 and read the relevant information about the product.

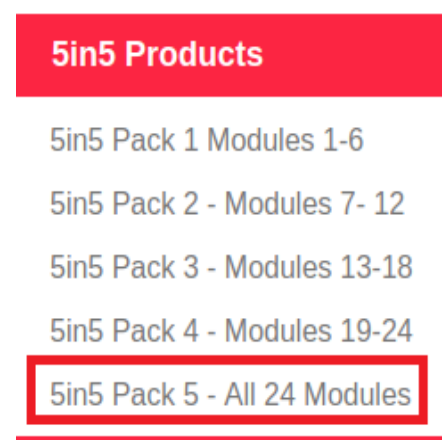

### **3.** Click **Add to Cart**

- 4. To order another product click Continue Shopping (Product Cart Page)
- 5. To order multiple end-user licenses (a school / club / organization with several practitioners requiring the video clips) either repeat the above, or select the number toggle from the shopping cart screen

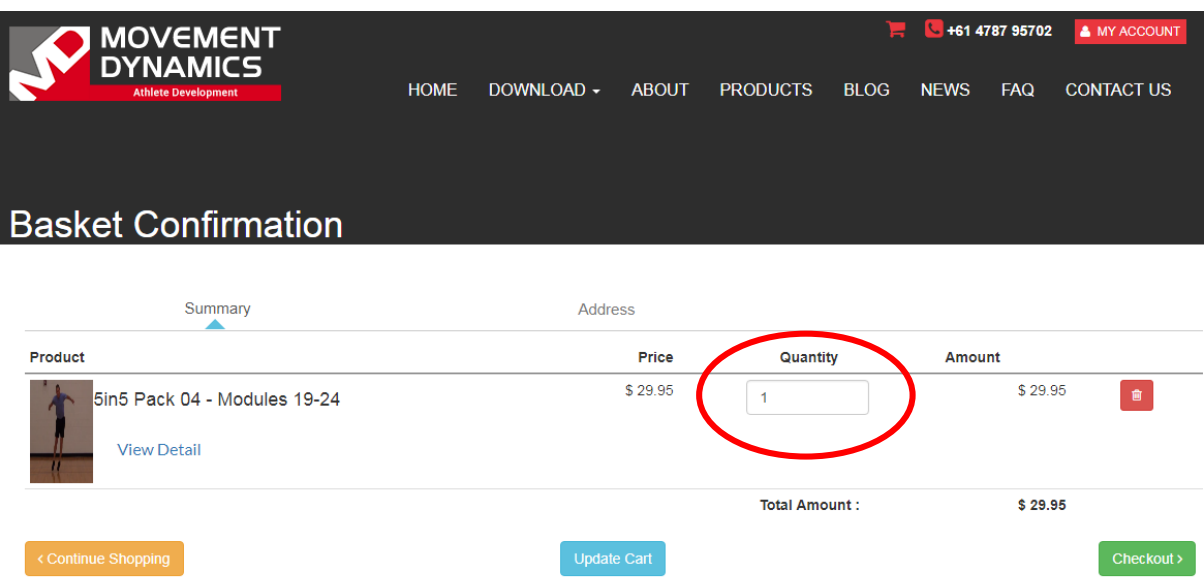

**6.** Enter the required number of products and then click Update Cart.

#### 7. Click on **Checkout**

- 8. Click next then select payment option. If a customer pays by PayPal the order process is fully automated.
- 9. Paying by cheque is a longer process. Customers using this process will be sent an invoice with all the payment details on it. Should a Purchase Order be required then please send this through to the website at sales@movementdynamics.com
- 10. The user will receive emails including their "License Code" and payment confirmation.

The purchaser now becomes the Administrator of the License and all the relevant information about end-users and renewals is administered in the created Admin Area. By logging in to the website using the same credentials used to open the account the Administrator will be able to navigate the section.

# **User Administration Area**

#### **Navigating the Administration Area**

This is a service where an administrator (Head Teacher / Coaching Director) or individual customer can manage their individual License or number of Licenses being used by staff. It is an area that:

- Shows the username for each license.
- Shows the products that were purchased.
- Shows the license expiry date.
- Allows for devices to be changed
- Allows for end-users to be changed
- Allows for license renewals to be conducted.
- 1. To enter this area Log In using your Movement Dynamics site email and password.

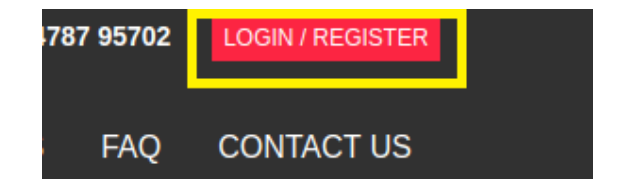

#### **2. Profile Area**

This area lists your details where User can change the Password as described in the above change password process and other basic details. **IT IS VITAL THAT THE PROFILE EMAIL** 

### **ADDRESS IS KEPT UP-TO-DATE BY THE USER. THIS IS THE EMAIL ADDRESS THAT ALL RENEWAL COMMUNICATIONS WILL USE. WE CANNOT RENEW AN EXPIRED LICENSE.**

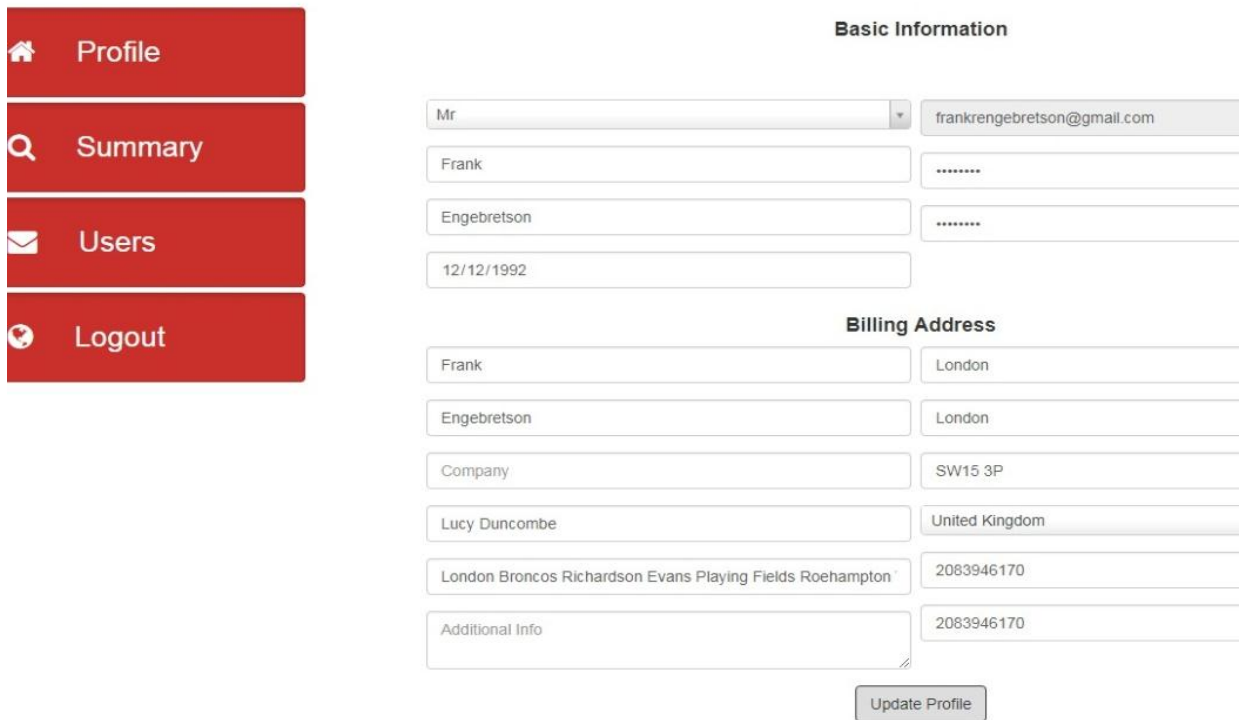

### **3. Summary Area**

This is an area where an administrator (Head Teacher / Coaching Director) or individual customer can manage their individual License or number of Licenses being used by staff. It is an area that lists the products associated with the License, the order date, the expiry date and the username being used on the App.

It is also the place where the **License Renewal** is conducted

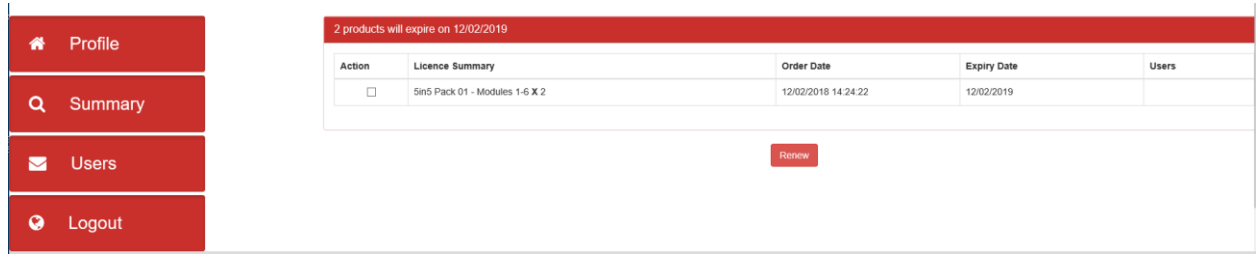

The above screenshot illustrates what is seen when the video product is first purchased. It shows the number of licenses (products); the title of the product; the purchase date; the expiry date. The Users column is blank because the end-user has not yet installed the App Player.

| 倄        | Profile      |        | 2 products will expire on 12/02/2019 |                     |
|----------|--------------|--------|--------------------------------------|---------------------|
|          |              | Action | <b>Licence Summary</b>               | Order Date          |
| Q        | Summary      | $\Box$ | 5in5 Pack 01 - Modules 1-6 X 2       | 12/02/2018 14:24:22 |
|          |              |        |                                      |                     |
| M        | <b>Users</b> |        |                                      | Renew               |
|          |              |        |                                      |                     |
| $\Omega$ | Logout       |        |                                      |                     |
|          |              |        |                                      |                     |

The above screenshot illustrates the Summary section after an end-user has installed the App Player. Here, end-user John Smith now appears as one of the two users.

### **4. Users Area**

Column 1 lists the number of products purchased (this example shows that 2 products were purchased for two different end-users to use). Column 2 lists the end-users when they install the App Player. Column 3 lists the product title and purchase and expiry dates. Column 4 shows the status – in this case no end-user has installed the product, so they remain 'Inactive'. Column 5 will show a 'Delete' button when an end-user installs the App Player.

| ⋘ | Profile        | <b>Users</b> |                                |              |                            |            |                    |               |               |  |
|---|----------------|--------------|--------------------------------|--------------|----------------------------|------------|--------------------|---------------|---------------|--|
|   |                |              |                                | <b>Users</b> | <b>Product Detail</b>      |            |                    | <b>Status</b> | <b>Action</b> |  |
|   | <b>Summary</b> |              |                                |              | Package Name               | Start Date | <b>Expiry Date</b> | Inactive      |               |  |
|   |                |              |                                |              | 5in5 Pack 01 - Modules 1-6 | 12/02/2018 | 12/02/2019         |               |               |  |
|   |                |              |                                |              |                            |            |                    |               |               |  |
| M | <b>Users</b>   |              |                                |              | Package Name               | Start Date | Expiry Date        | Inactive      |               |  |
|   |                |              |                                |              | 5in5 Pack 01 - Modules 1-6 | 12/02/2018 | 12/02/2019         |               |               |  |
| Q | Logout         |              |                                |              |                            |            |                    |               |               |  |
|   |                |              | No Users has installed app yet |              |                            |            |                    |               |               |  |

The above screenshot of the Users section illustrates the time that the product is first purchased and there are no end-users listed because none have installed the App Player.

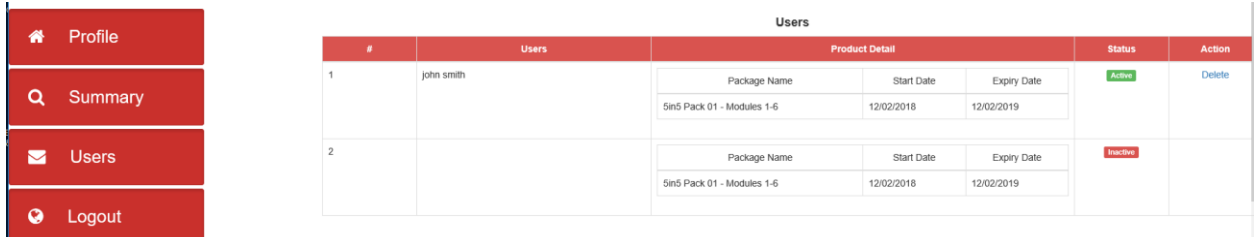

The above screenshot illustrates what happens when an end-user installs the App Player. Their username they entered to install the Player is seen in column 2. The status column now shows an 'Active' status due to the Player installation. The final column shows the 'Delete' button that frees up the license when an end-user needs to be changed or a device needs to be changed. The screenshot shows that end-user 2 has yet to install the App Player so the license remains 'Inactive' until this is done.

# **Multiple License Administration**

Those organizations purchasing multiple licenses for their staff will receive the email that denotes where to go to for the device Player (PC/Mac/Android/Apple). This email will contain the one License Code for multiple use.

The administrator should send the email to each of the staff who will process the installation and download on their device. Each person must enter a different 'username' when installing the App Player on their device. For multiple license holders it is advised that the end-user use a username that the administrator recognizes.

# **Changing Devices**

This facility is used when an end-user no longer needs to use the App Player, or the device has been changed or upgraded. The process starts with the current user being deleted to free up the remaining time on the license for further use.

- Go to the **USERS** Area
- Find the License you wish to transfer to another device
- Click Delete
- After deleting the **Active** status will be converted into **Inactive** status (highlighted with red) shown in the following screen. This means that the License is now free to be used on another device for the remainder of the License period.

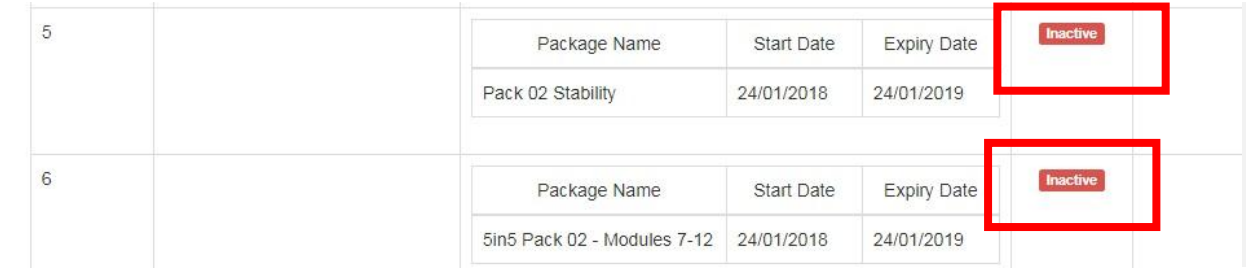

Go through the full installation on the new device (including 'Download')

### **Renewing Video Licenses**

**IT IS NOT POSSIBLE TO RENEW AN EXPIRED LICENSE, SO CUSTOMERS ARE ADVISED TO RENEW PRIOR TO THE FINAL DATE SHOWN IN THE PLAYER & THE RENEWAL EMAILS THAT THEY RECEIVE. PLEASE CHECK YOUR SPAM MAIL TO KEEP UP-TO-DATE WITH THESE EMAILS** 

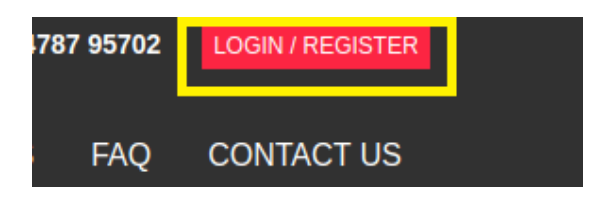

- Click **SUMMARY**
- Licenses can be renewed by ticking the 'Action' box next to each License that needs to be renewed. And then clicking on the Renew button at the bottom of the page (highlighted with red).

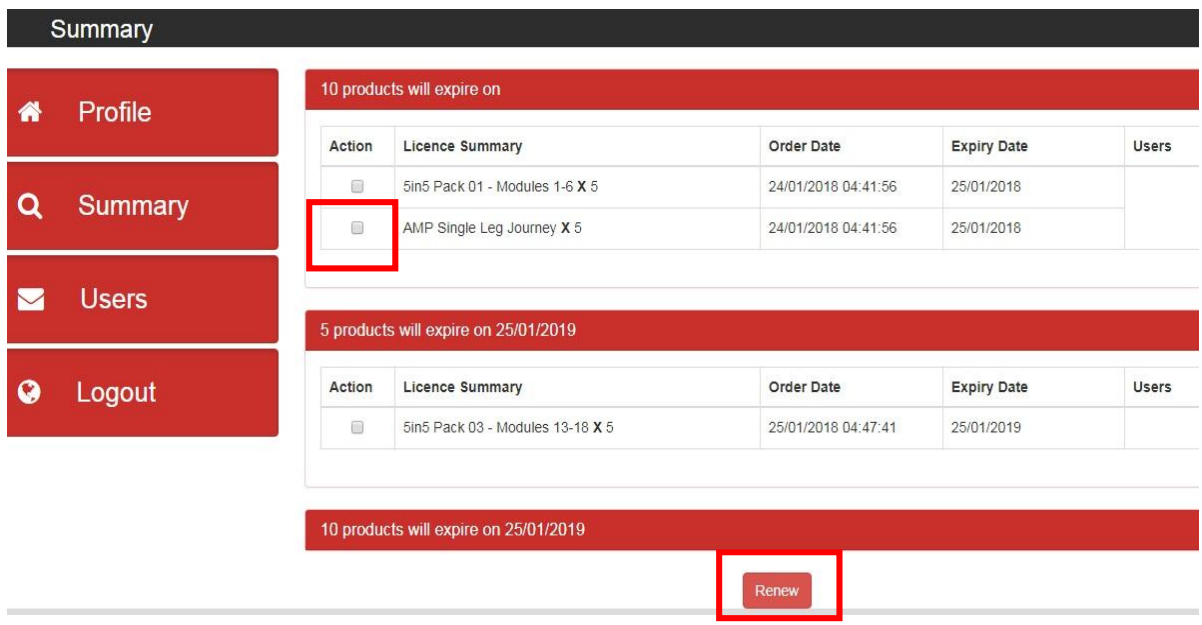

- You will then be taken to the check-out page where you will choose your payment option.
- If you choose to pay by PayPal the renewal is automatic.
- If you choose to 'Pay by Cheque' the process will take longer as an invoice will be sent to you. When you choose this option the Confirmation page will appear.

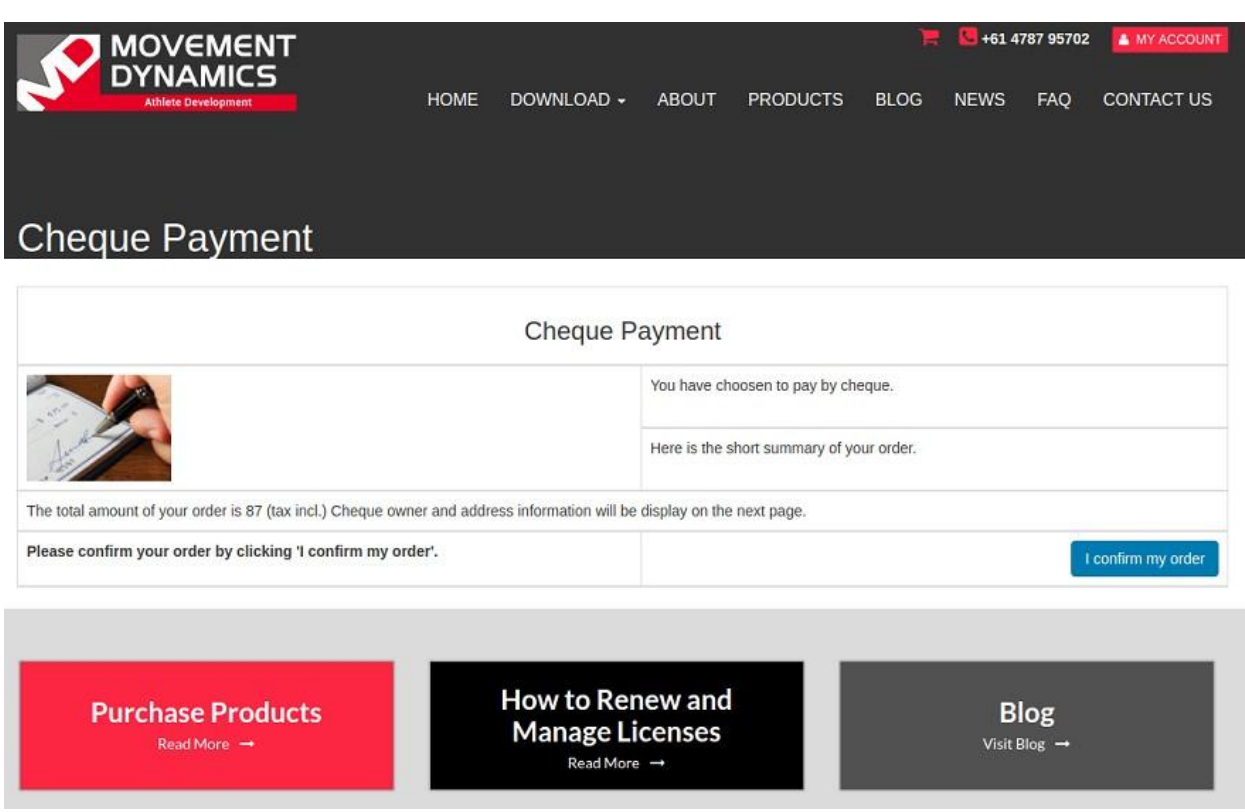

# **Downloading / Using the player**

- Click the link provided on the email to download either the MAC or PC or Apple or Android mobile versions of the App.
- Download Tutorial for your version of App:

#### [Android Tutorial](https://www.movementdynamics.com/doc/site/Movement_Dynamics_Android_Tutorial.pdf) [iOS Tutorial](https://www.movementdynamics.com/doc/site/Movement_Dynamics_IOS_Tutorial.pdf) [PC Tutorial](https://www.movementdynamics.com/doc/site/Movement_Dynamics_PC_Tutorial.pdf) **[MAC Tutorial](https://www.movementdynamics.com/doc/site/Movement_Dynamics_MAC_Tutorial.pdf)**

- Select module you have purchased from the list. You will see the expiry date next to the purchased items.
- Click the 'Download' button or icon.
- The **Download Progress** bar will appear. If you tap the screen on your device the Download Progress bar may disappear. To recall the bar tap '**Downloaded videos'** and it will re-appear.

### **Player Versions**

[Download the player for PC Computers](http://www.movementdynamics.com/doc/site/MovementLibraryPlayer.exe) [Download the player for Apple Computers](http://www.movementdynamics.com/doc/site/MovementLibraryPlayer.dmg) [Download the player for Android Tablets and Smartphones](https://play.google.com/store/apps/details?id=com.app.movementdynamics) [Download the player for Apple Tablets and Smartphones](https://itunes.apple.com/in/app/md-movement-library-player/id1351172775?mt=8)